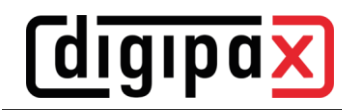

# **GDT-Anbindung MCS Isynet**

# **(Konfiguration mit Windows Terminalserver)**

## **1 Allgemein**

Diese Anleitung beschreibt die Anbindung von MCS bei der Verwendung eines Windows Terminalservers. MCS läuft auf dem Terminalserver und von jedem Arbeitsplatz aus wird eine Terminalclient-Sitzung zu diesem Server hergestellt, um mit MCS arbeiten zu können. DigipaX2 hingegen läuft lokal auf jeder Arbeitsstation. Der Bildserver ist nicht an MCS angeschlossen. Dieser nimmt im digipaX2 über die Worklist die Aufträge entgegen und speichert sie im Archiv und schreibt eine GDT-Rückantwort.

## **2 Konfiguration am Terminalserver**

Auf dem Server wird ein GDT-Verzeichnis benötigt. Dieses wird auf "I:\" (Isynet Standardpfad) erstellt. Für jede digipaX2-Station wird dann ein eigenes Unterverzeichnis angelegt. Die Rückantworten werden direkt in das GDT-Verzeichnis, welches alle Stationen nutzen, geschrieben. Die Pfade für die einzelnen Stationen würden dann z.B. wie folgt aussehen.

I:\GDT\AP01 I:\GDT\AP02 …

…

I:\GDT\AP05

## **3 Konfiguration Bild-Server**

Der Bildserver ist zwar nicht an MCS angeschlossen, jedoch wird auch hier das Isynet-Verzeichnis auf dem Terminalserver als Netzlaufwerk "I:\" verbunden und das Exportverzeichnis auf "I:\GDT" eingestellt. Die Antwortdatei wird nach der Bildaufnahme, wenn die Untersuchung im Archiv gespeichert wurde und nach Bildimport (optional) geschrieben.

## **4 Konfiguration Control Center**

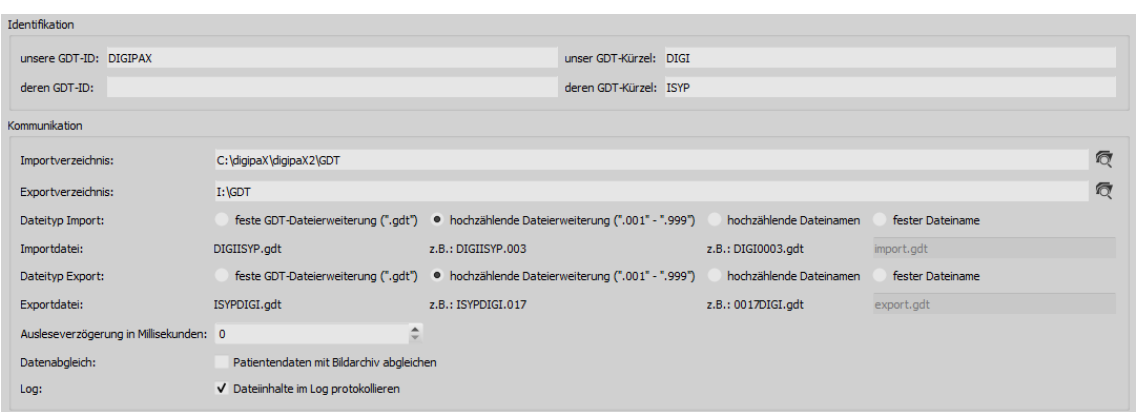

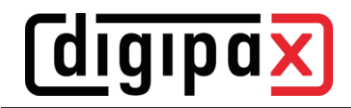

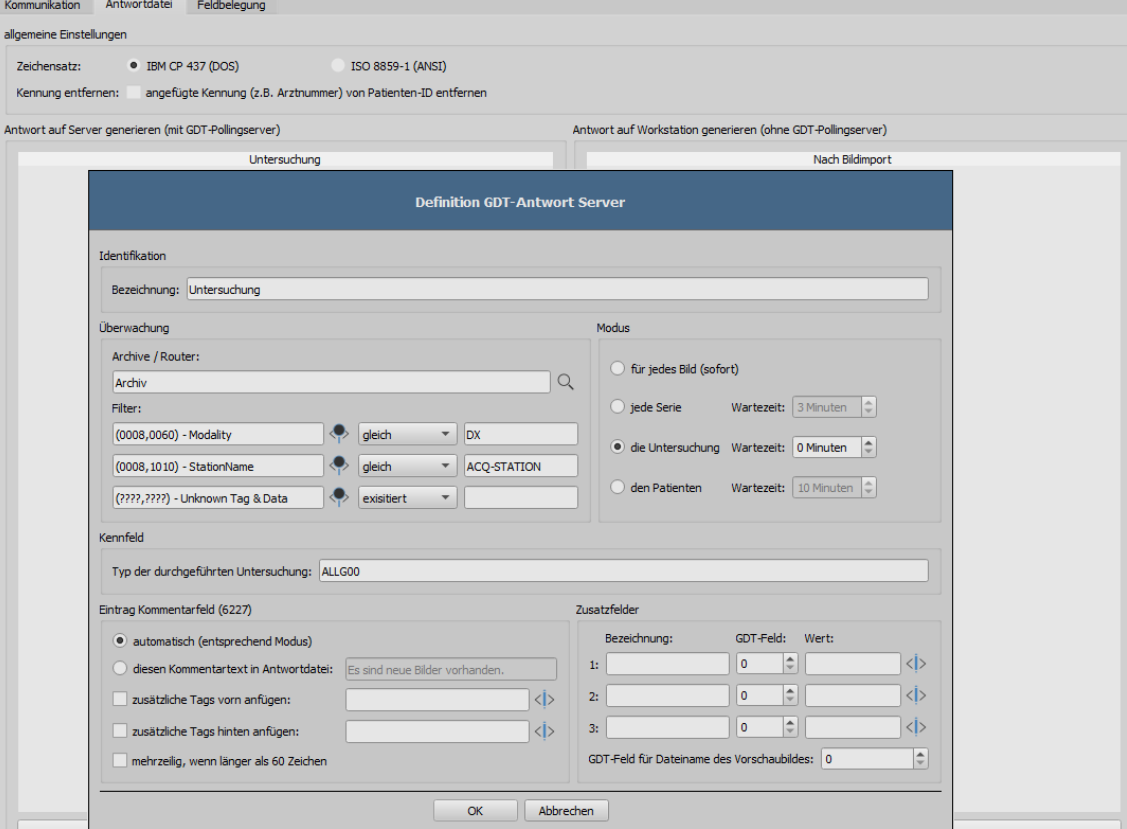

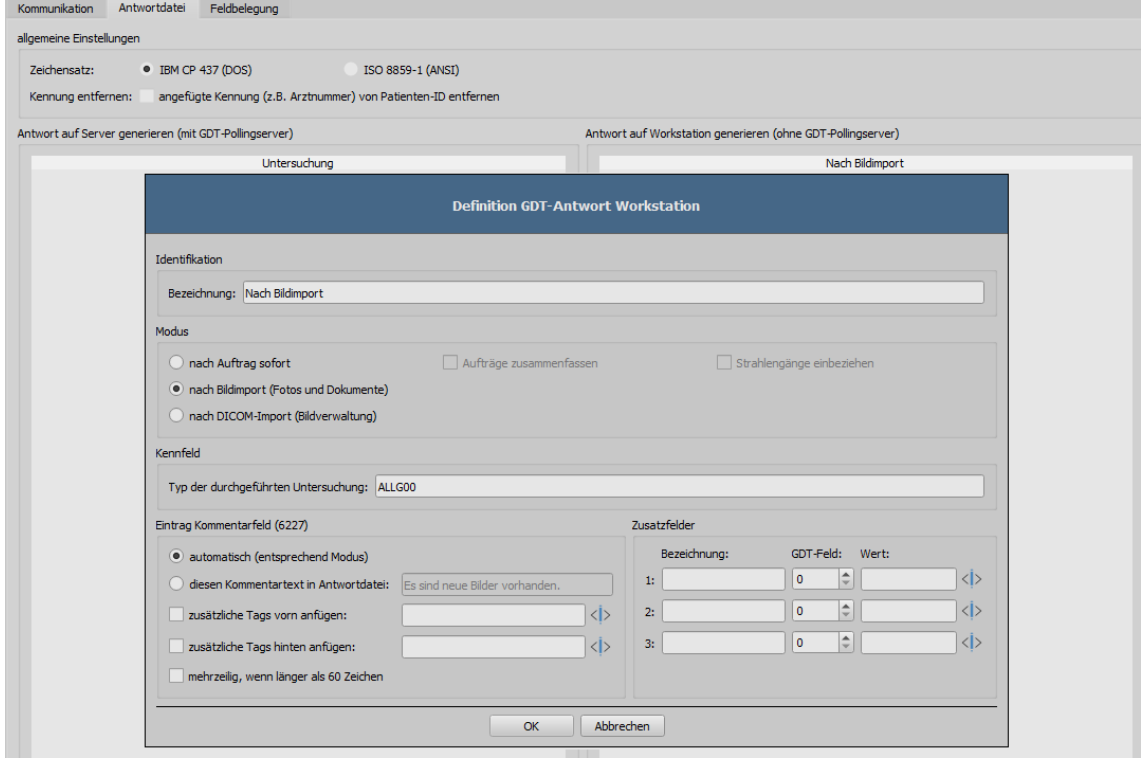

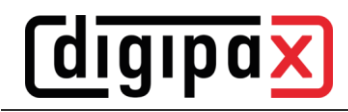

## **5 Konfiguration der Arbeitsstationen**

## **5.1 digipaX2-Terminal-Server-Clients**

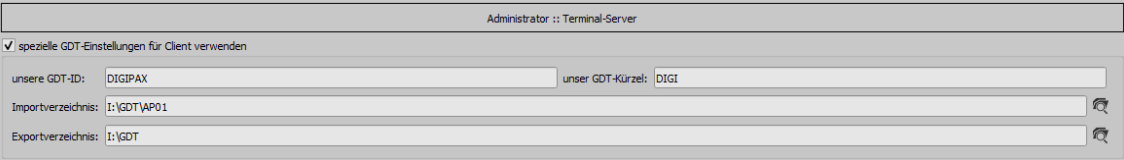

Die GTD-ID sollte auf allen Stationen gleich sein, da MCS beim Erstellen der GDT-Dateien mit voreingestellten Schablonen (Vorlagen) arbeitet. An jeder Station muss das Importverzeichnis individuell angepasst werden. Das Exportverzeichnis ist das Verzeichnis "I:\GDT". Als Dateityp wird hochzählende Dateierweiterung verwendet. Die Stationen schreiben nur beim Import einer Patienten-CD eine Rückantwort. Als Zeichensatz wird IBM CP-437 eingestellt. DigipaX2 muss im System-Tray liegen und sollte auch beim Systemstart mit gestartet werden. Das Importverzeichnis wird überwacht und digipaX2 öffnet, wenn eine GDT-Datei im Verzeichnis erstellt wird.

## **5.2 MCS Isynet**

Die Pfade in den Screenshots müssen für digipaX2 ggf. angepasst werden.

Im Isynet werden die 3 Schalter für "Auftrag erstellen", "Bilder anzeigen" und "Patienten-CD einlesen" benötigt. Dafür werden die oben genannten Vorlagen verwendet.

Über die "Pflege-Onlineverwaltung" müssen die 3 Schalter einzeln an jeder Station konfiguriert werden. Auch hier muss das GDT-Verzeichnis für jede Station angepasst werden. Der Name der GDT-Datei für digipaX2 wird fest auf "digiisyp.001" eingestellt (Grund für 001 ist hochzählende Dateierweiterung im digipaX2). Für die GDT-Datei wird die entsprechende Vorlage (hier "worklist.tpl") angegeben.

Das Importverzeichnis für die Rückantwort ist "I:\GDT". Dateiname ist isypdigi.\* und als Vorlage wird die Datei "rueck.tpl" verwendet. Die Rückantwort sollte nur an einer Station konfiguriert werden. Nur diese Überwacht das Importverzeichnis.

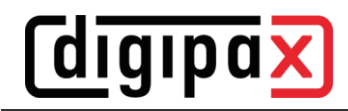

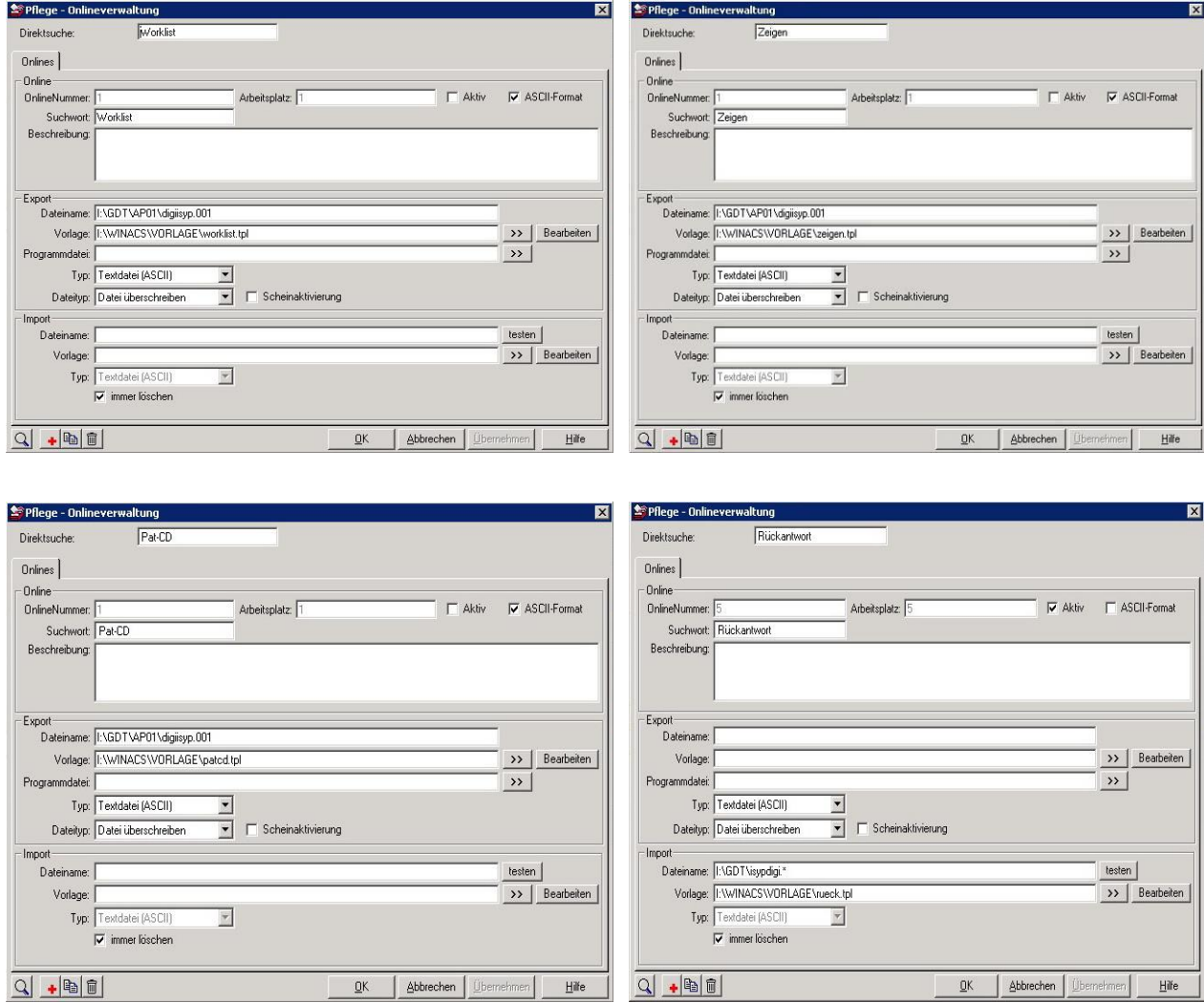

Damit beim Rückeintrag in die Karteikarte die Bilder per Doppelklick wieder aufgerufen werden können, ist ein Eintrag in der MCS-Datenbank erforderlich. Dazu muss in der Tabelle "dbo.krablfeld" hinter "DigiPAX zeigen" ein "KRABLMEMO" eingetragen werden.

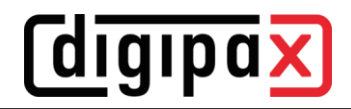

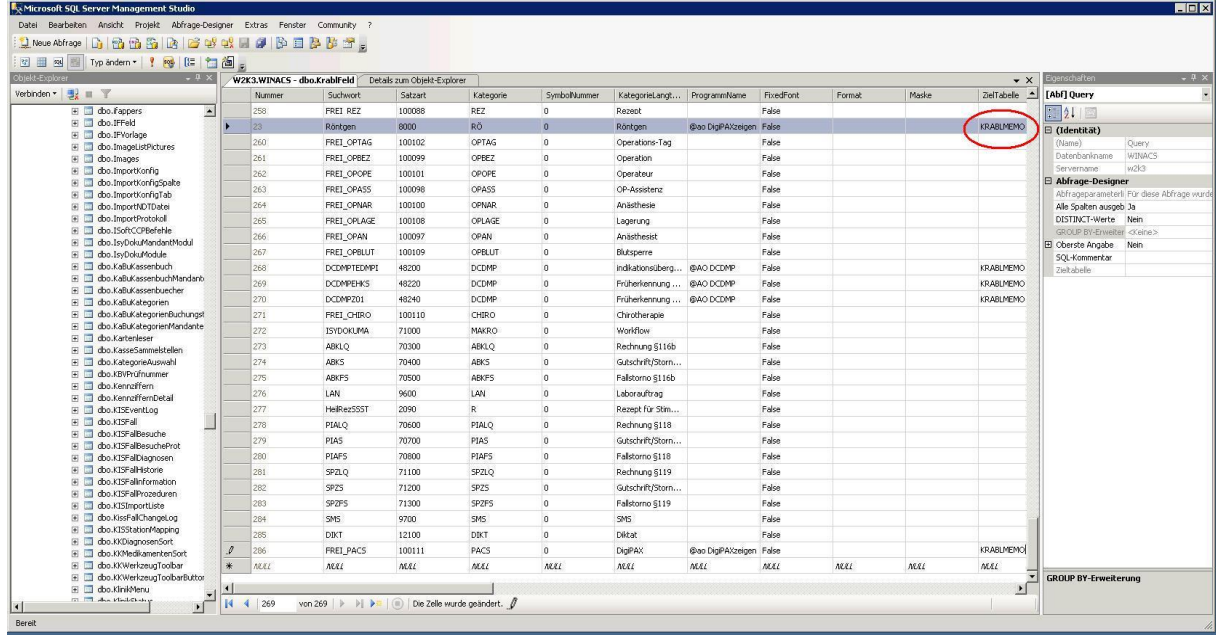

Das Ergebnis soll sein, dass alle digipaX2-Stationen die GDT-Datei für alle 3 Aktionen in ihrem eigenen GDT-Verzeichnis empfangen, aber nur beim Einlesen einer Patienten-CD eine Rückantwort in das gemeinsam genutzte GDT-Verzeichnis als hochzählende Datei schreiben.

Der Bildserver schreibt beim Scannen und beim Einlesen eine Antwortdatei in das gleiche Verzeichnis. Für die 3 Aktionen stehen dann im MCS 3 Schalter zur Verfügung. Für die Schalter lassen sich auch verschieden Symbole definieren.

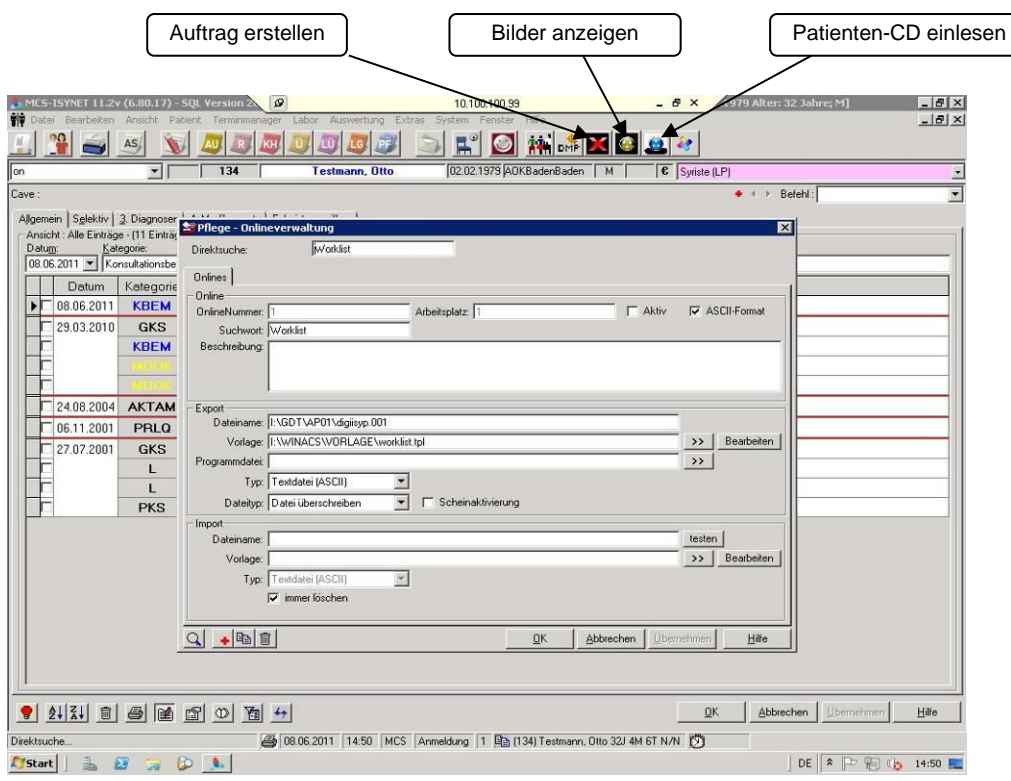

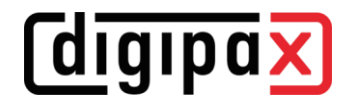

## **6 Vorlagen (Templates)**

Die Vorlagen sind einfache Textdateien mit der Endung "tpl" und können mit dem Editor bearbeitet werden und sehen wie folgende 4 Beispiele aus.

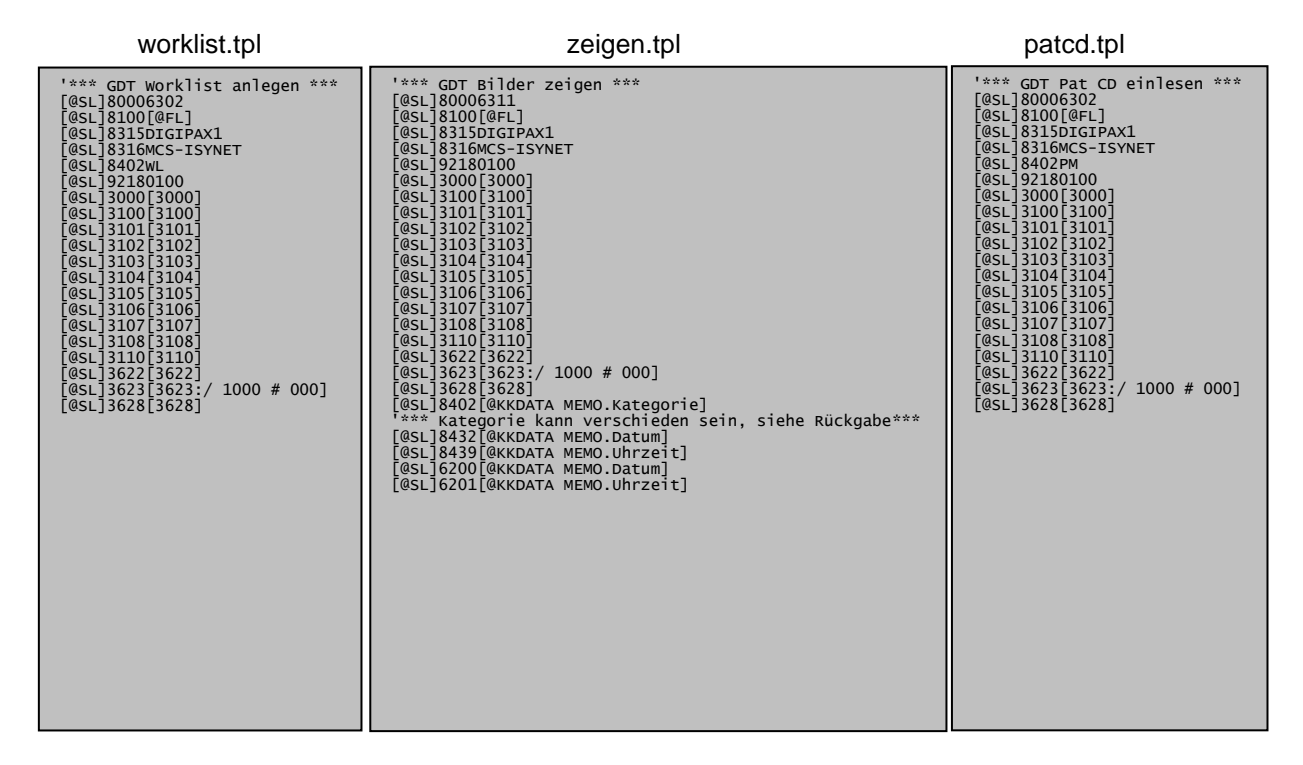

### patcdbrennen.tpl bildimport.tpl

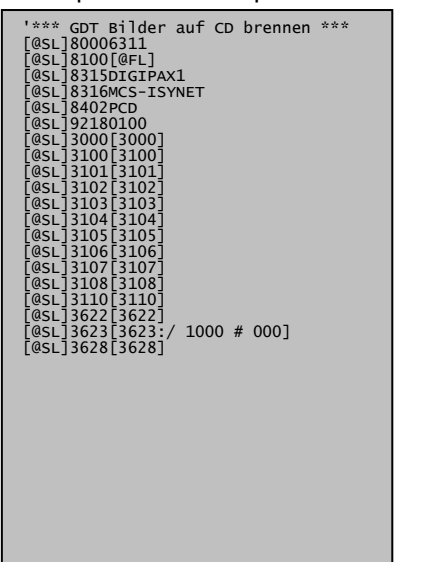

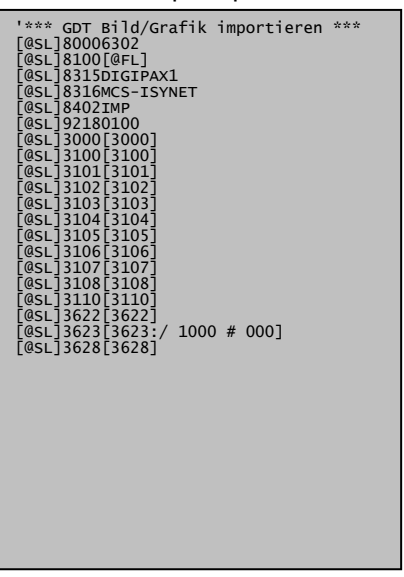

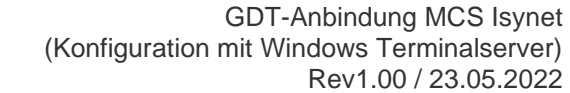

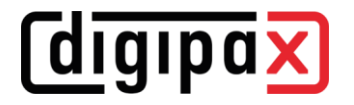

#### rueck.tlp

'\*\*\*\*\*\*\*\*\*\*\*\*\*\*\*\*\*\*\*\*\*\*\*\*\*\*\*\*<br>'\*\*\* GDT-Format einlesen \*\*\*<br>'\*\*\*\*\*\*\*\*\*\*\*\*\*\*\*\*\*\*\*\*\*\*\*\*\*\* '\*\*\* Finde Zeichenkette '3000' an Position 4 und nehme in gefundener<br>'\*\*\* Zeile ab Pos.8 20 Zeichen und ordne sie der Variablen "PATNR" zu.<br>[@PATNR:\$FIND(4,3000);8;20] '\*\*\* Datum im Format TTMMJJJJ [@DATUM:\$FIND(4,6200);8;8] '\*\*\* Uhrzeit im Format HHMMSS [@ZEIT:\$FIND(4,6201);8;255] "\*\*\* 8402 geräte- bzw. verfahrensspezifisches Kennfeld (muss als Krankenblatt-<br>"\*\*\* Kategorie in MCS-NEXUS für MCS-ISYNET angelegt sein).<br>"\*\*\* Mit dem \$MAP-Befehl werden die Kennfelder in dementsprechende KK-Kategorien umg '\*\*\* Finde alle Zeilen mit Zeichenkette '6228' (Tabellarischer Text)<br>'\*\*\* an Position 4 und nehme in den gefundenen Zeilen ab Pos.8 bis zum<br>'\*\*\* Ende der Zeile (255) alles und ordne Sie der Variablen "TEXT" zu.<br>[@TEXT:\$FIN '\*\*\* 6220 ist die Befundkennung des GDT [@BEF:\$FIND+(4,6220);8;255] '\*\*\* 6221 ist die Fremdbefundkennung des GDT [@FBEF:\$FIND+(4,6221);8;255] '\*\*\* Variable MEMO [@MEMO:Datum(] '\*\*\* Datum (8432) an Variable MEMO anhängen.<br>'\*\*\* Datum kann auch in anderer Feldkennung stehen, z.B. 6200<br>[@MEMO+:\$FIND(4,6200);8;255] '\*\*\* Uhrzeit an Variable MEMO anhängen. [@MEMO+:)[CRLF]Uhrzeit(] '\*\*\* Uhrzeit (6201) an Variable MEMO anhängen. (Originalwert:8432) [@MEMO+:\$FIND(4,6201);8;255] '\*\*\* Uhrzeit an Variable MEMO anhängen. [@MEMO+:)[CRLF]Kategorie(] '\*\*\* Kategorie (8402 an Variable MEMO anhängen. [@MEMO+:\$FIND(4,8402);8;255] '\*\*\* Klammer an Variable MEMO anhängen. [@MEMO+:)] '\*\*\* Hier beginnt der Bereich für die Ablaufsteuerung in MCS-ISYNET **\$ASS** '\*\*\* Eintrag einer Programmverknüpfung für das Krankenblatt<br>'\*\*\* M-Befehl für einfache Übergabe ohne Memoeintrag<br>'\*\*\* MX-Befehl für Memoeintrag wg. Doppelklick aus KK 'MX |[KAT]|Messung|[MEMO] MX |[KAT]|[Datum] [Zeit] [TEXT]|[MEMO]

Die Symbole und die Templates können auch auf [www.digipax.eu](http://www.digipax.eu/) im Downloadbereich heruntergeladen werden.